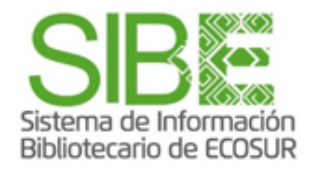

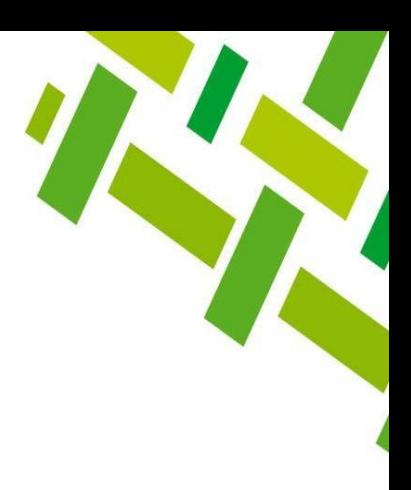

## **Búsqueda por autor en Web of Science**

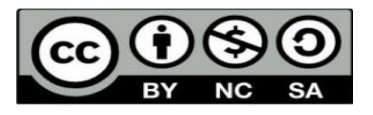

**José Santos Gómez-Morales Junio 2023**

Esta obra está bajo la Licencia Creative Commons [Atribución-NoComercial-SinDerivadas](http://creativecommons.org/licenses/by-nc-nd/4.0/) 4.0 Internacional

### EL COLEGIO DE LA FRONTERA SUR

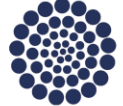

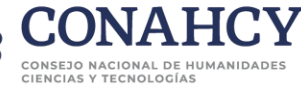

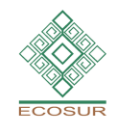

 $\mathbf{F}$   $\mathbf{v}$   $\odot$   $\mathbf{F}$  ecosur.mx

## **CONTENIDO**

[Búsqueda por autor](#page-4-0)

[Artículo que ha sido más citado](#page-11-0)

[Revistas en las que más publica](#page-14-0)

[Conocer el Factor de impacto de](#page-16-0)  [una revista](#page-16-0)

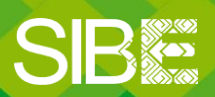

Sistema de Información Bibliotecario de ECOSUR

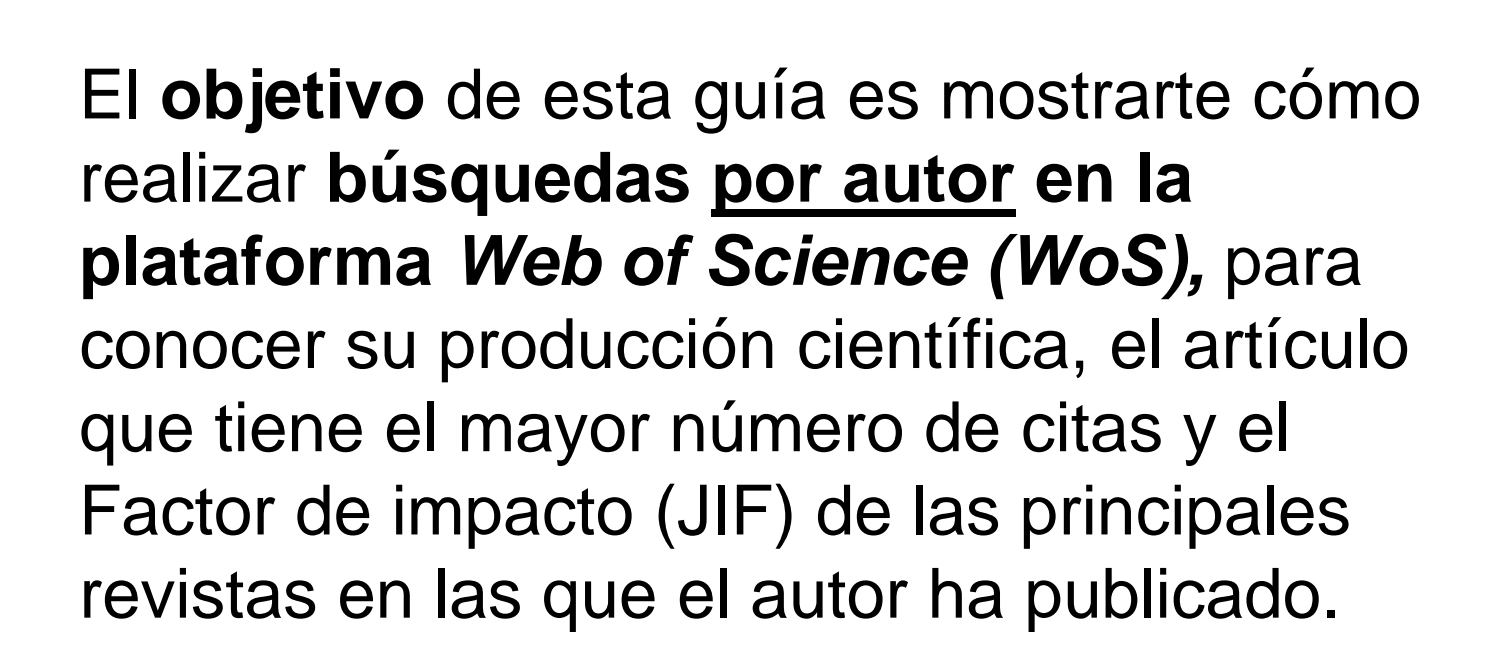

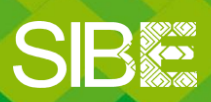

Sistema de Información Bibliotecario de ECOSUR

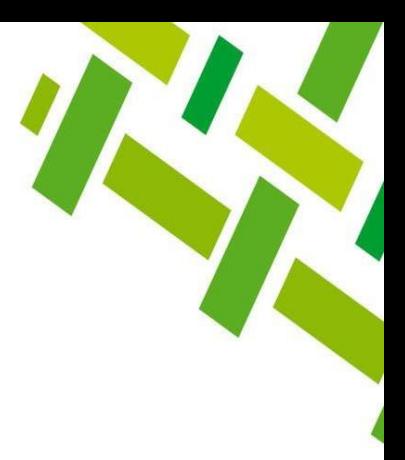

### **Utilizaremos como ejemplo esta referencia:**

**Bellon MR**, Hellin J. 2011. Planting hybrids, keeping landraces: agricultural modernization and tradition among small-scale maize farmers in Chiapas, Mexico. World Dev. 39(8):1434– 1443. <https://doi.org/10.1016/j.worlddev.2010.12.010>

### **Siendo el autor principal: Bellon MR**

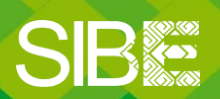

Sistema de Información Bibliotecario de ECOSUR

<span id="page-4-0"></span>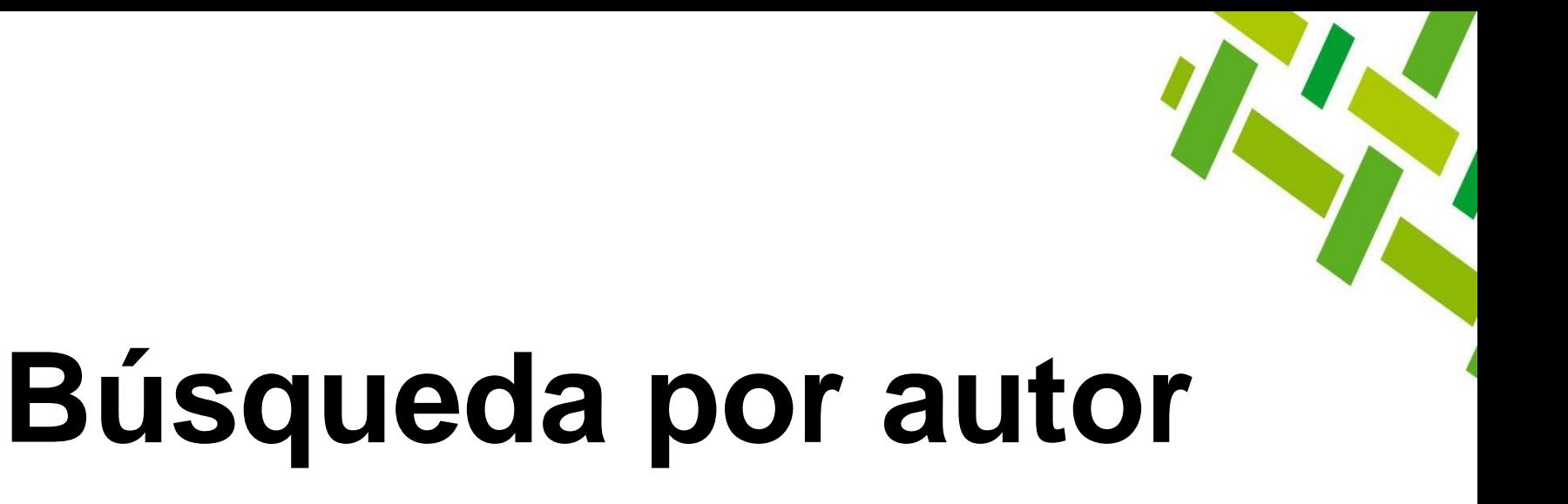

Indaguemos si el autor que nos interesa ha publicado en revistas indexadas en Web of Science, conozcamos sus publicaciones.

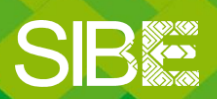

Sistema de Información Bibliotecario de ECOSUR

- 1. Ingresamos a la plataforma *WoS*: [https://www.webofknowledge.com/.](https://www.webofknowledge.com/)
- 2. Se muestra el menú de búsqueda en *Web of Science Core Collection (WSCC).*
- 3. Si damos clic en *WSCC* podremos elegir buscar en *All Databases.*

**NOTA:** La ventaja de *All Databases* es que, en algunas ocasiones, encontraremos más resultados ya que busca en otras bases de datos, como *SCIELO Citation Index* Para este ejercicio, nos centraremos en buscar en la *Web of Science Core Collection.*

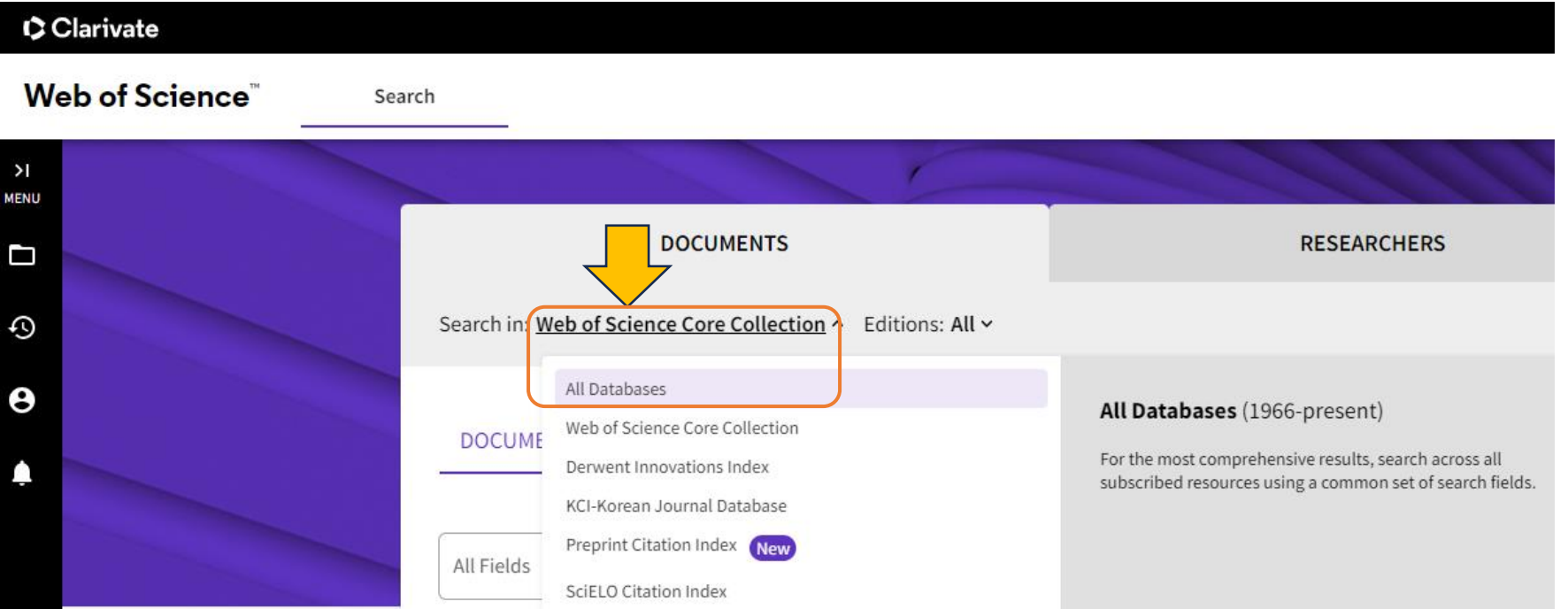

4. Damos clic en *All Fields* para que veamos todos los campos disponibles y seleccionamos *Author*

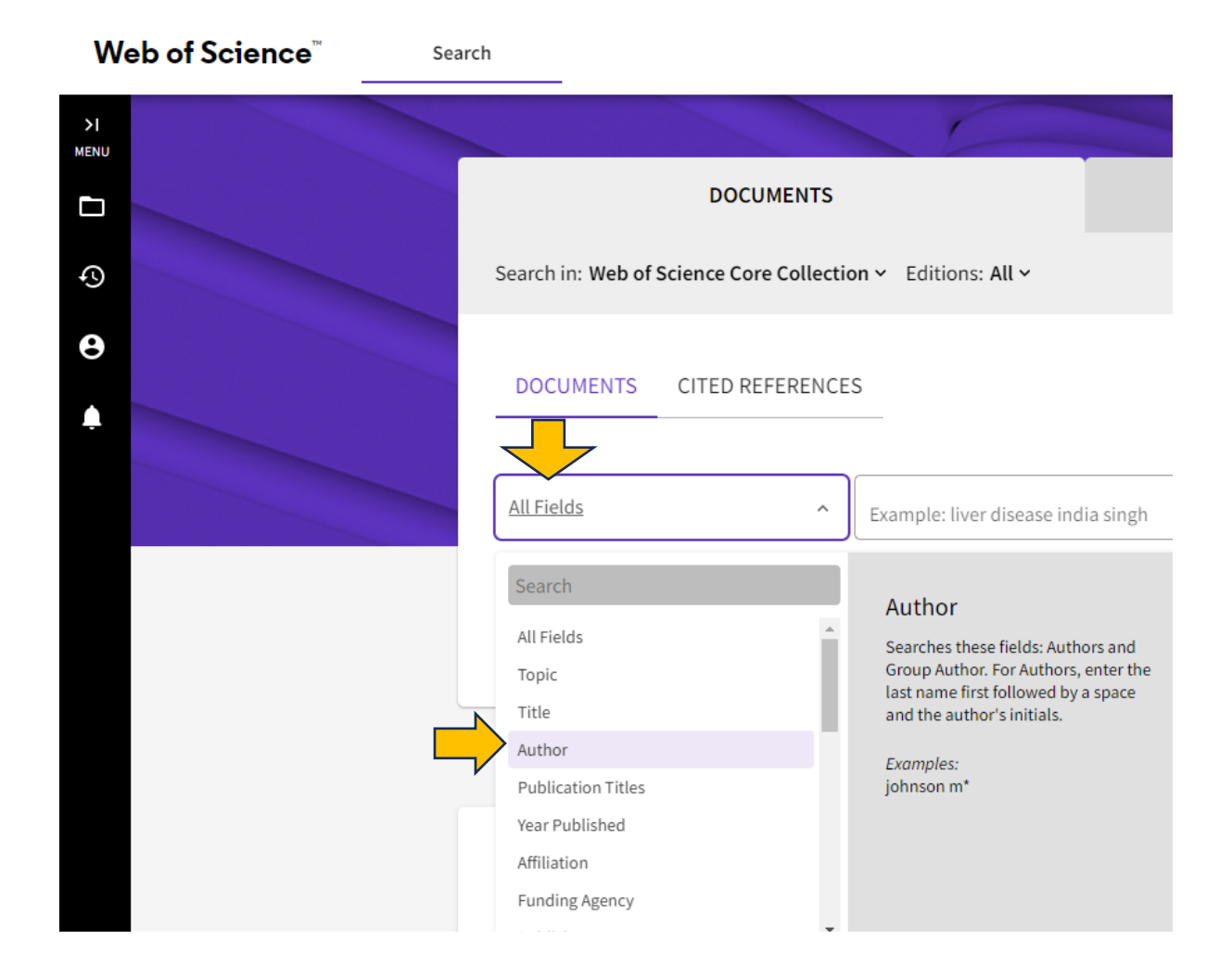

5. En el cajón de búsqueda escribimos los datos del autor: *Bellon MR*

Si hubiera **coincidencias de nombre**, en el cajón se mostrarán sugerencias para el autor/a que estamos buscando.

- 6. Si es el autor correcto lo seleccionamos y damos clic en *Search.*
- **NOTA:** Para agregar más variantes del nombre del autor, consultar el **[ANEXO 1](#page-20-0)**

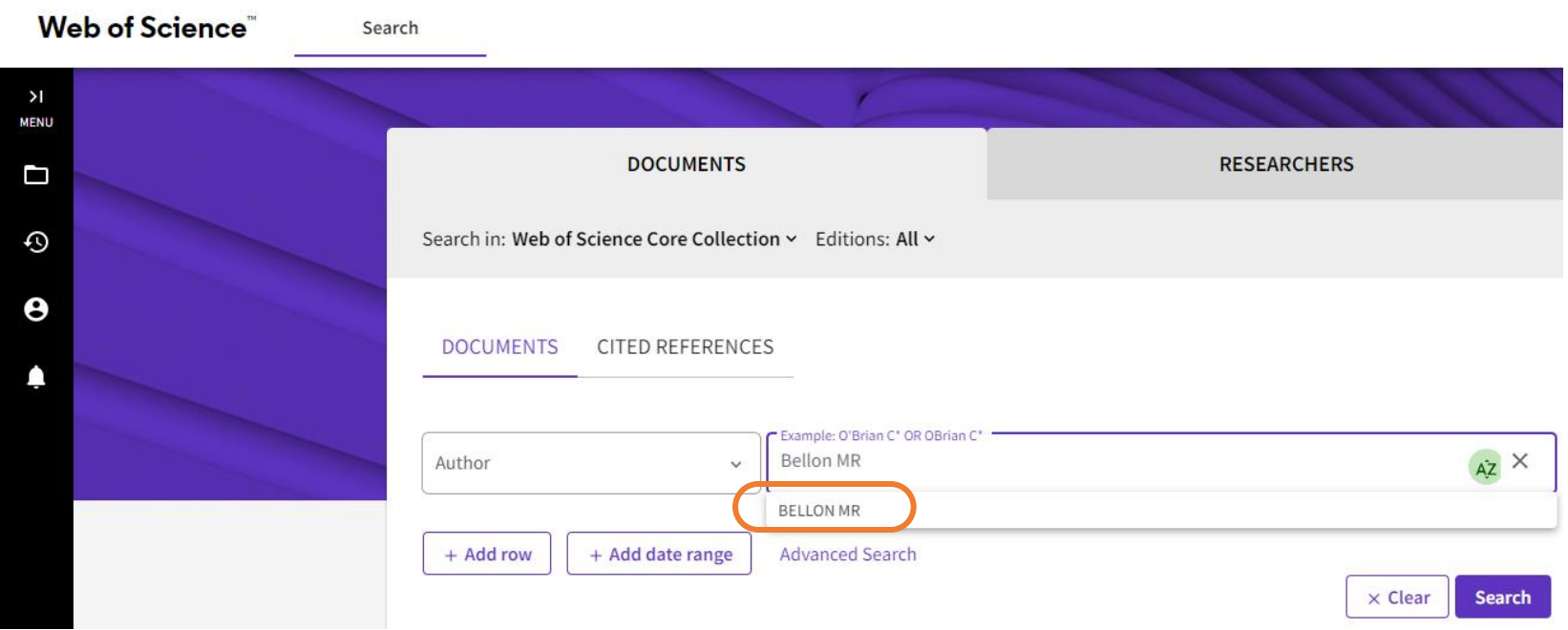

- 7. Se muestra el número de **resultados o publicaciones de este autor**. En este caso son 46
- 8. Se recomienda dar clic en el nombre del autor para ver si tiene más publicaciones (1)

En las referencias se muestran los 3 primeros autores. En caso de que no se vea el que buscamos, dar clic en el título de la referencia y nos mostrará el registro con más información.

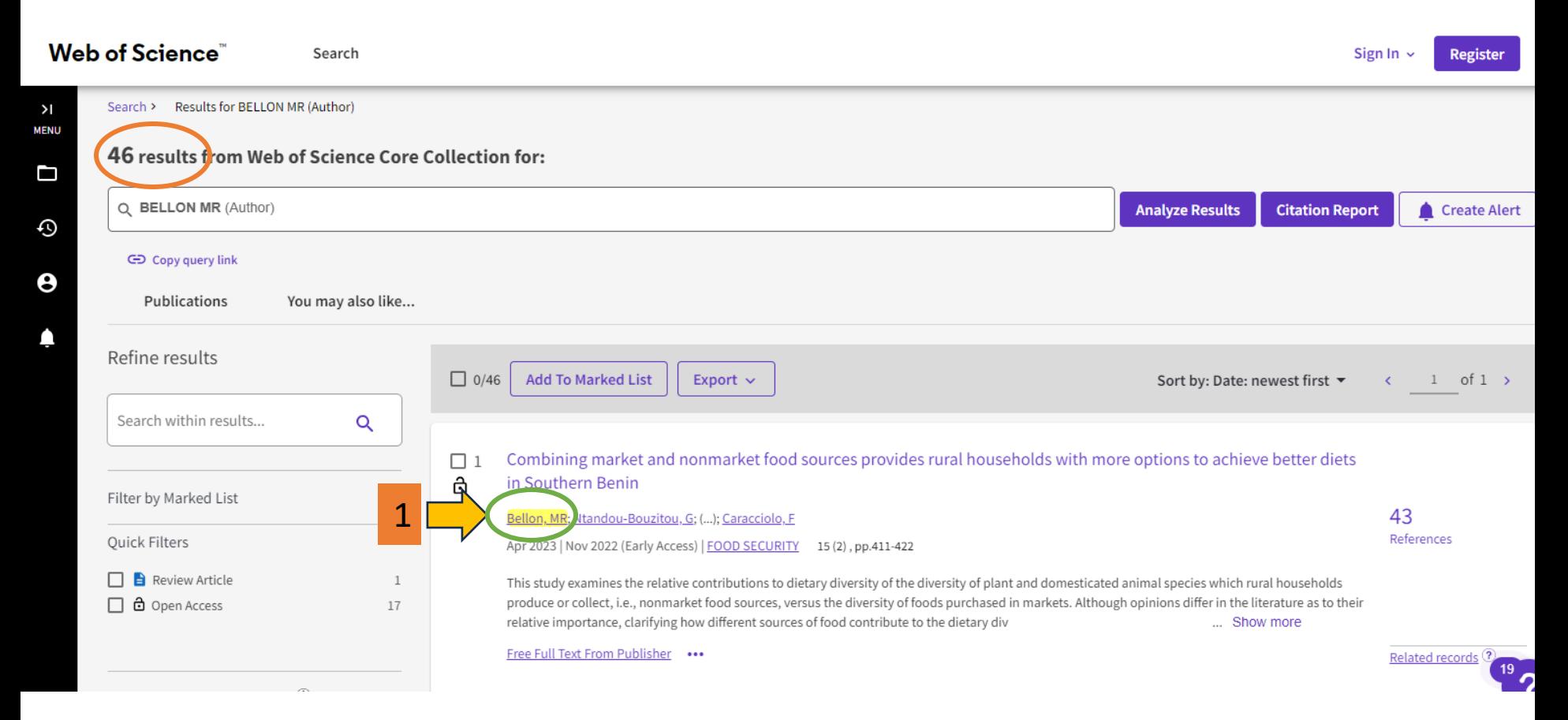

Podemos ver el **perfil del autor** con las diversas variantes de su nombre y afiliación, vemos también que muestra un mayor número de documentos (62). En la columna de la derecha podemos ver algunos datos adicionales.

Create Alert Verify your Author Record Mauricio Bellon<sup>®</sup> Get your own verified author record. Enter your (Bellon, Mauricio R.) name in Author Search, then click "Claim My MВ Record" on your author record page. Web of Science ResearcherID: L-9546-2019 Go to author search Published names (i) Bellon, MR Bellon, Mauricio R. Bellon, Mauricio Bellon, M Bellon, M. R. Arizona State University, Comis Nacl Conocimiento & Uso Biodivers CONABIO, Comis Natl Conocimiento & Uso Published Organizations (i) Biodiversidad CONAB Show more Metrics Open dashboard Agriculture; Business & Economics; Development Studies; Environmental Sciences & Ecology; Plant Sciences Profile summary Subject Categories BETA 62 Total documents + https://orcid.org/0000-0003-0642-3402 Other Identifiers (i) Web of Science Core Collection publications 55 0 Preprints 57 Verified peer reviews  $\Omega$ Verified editor records Web of Science Core C ction metrics (i) Documents Peer Review 30 55 H-Index Publications in 62 Documents Web of Science 2,391 1,535  $\vee$  Include publications not indexed in Core Collection (7)  $\hat{u}$ All Publications  $\sim$  Date: newest first  $\sim$  <  $1$  of  $2$   $\rightarrow$ Sum of Times Cited **Citing Articles** 

9. Dar clic en el número de *Publications in Web of Science* (55).

10. Se despliega la lista de resultados (49). Este es el **total de publicaciones que el autor tiene en** *Web of Science Core Collection***.**

Como podemos notar, el menú anterior mencionaba 55 publicaciones, esto se debe a que 6 publicaciones se encuentran en otras bases que no tenemos suscritas en la institución.

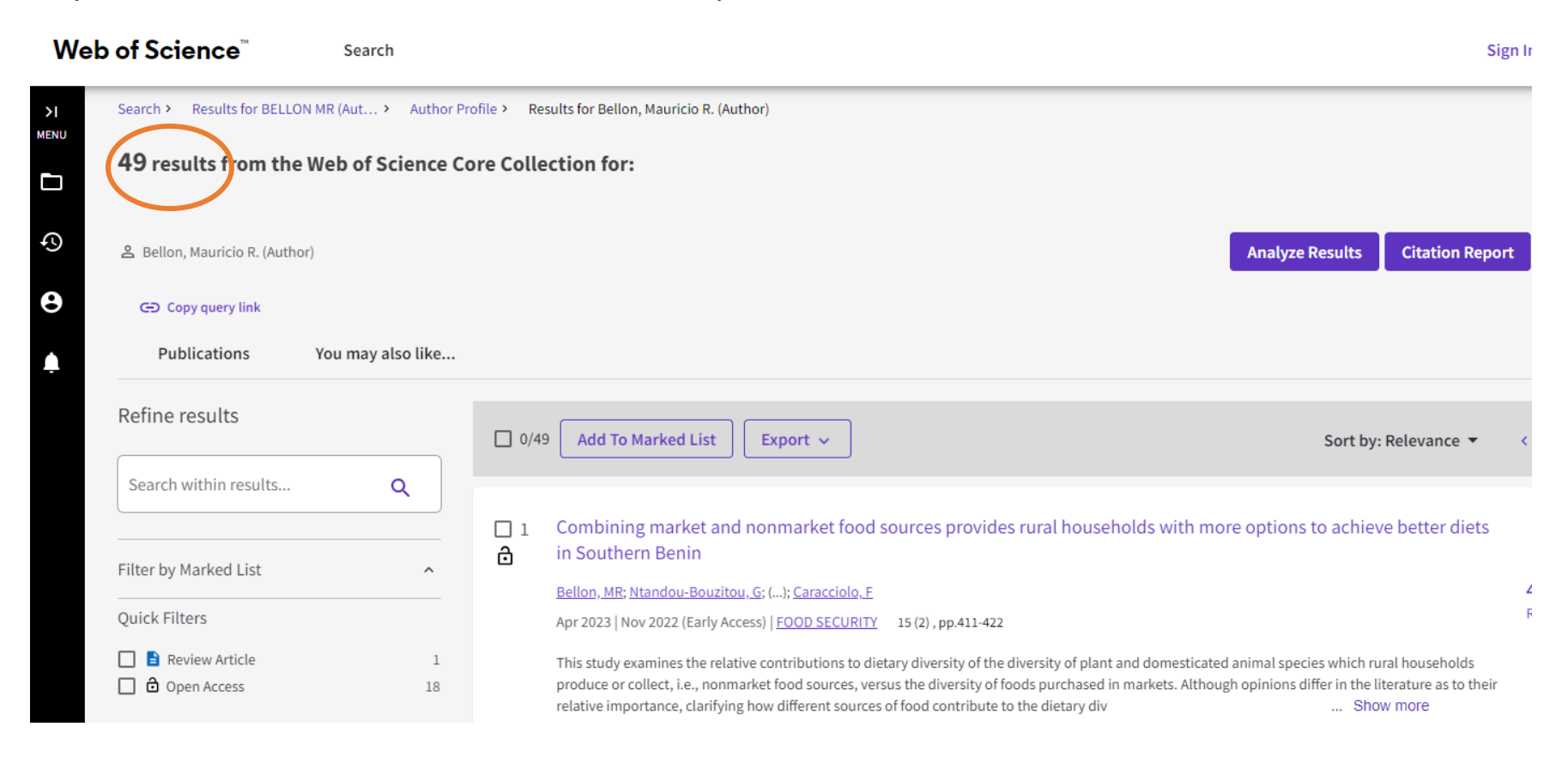

<span id="page-11-0"></span>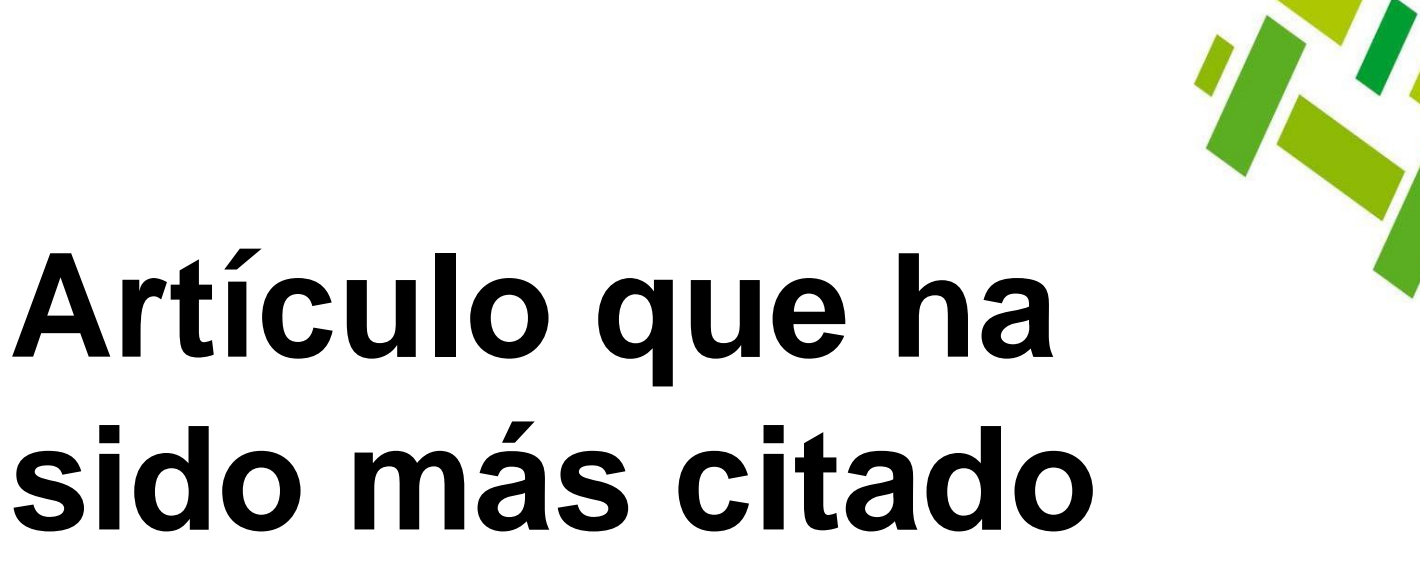

Ya que conocemos las publicaciones de nuestro autor, investiguemos cuáles son sus artículos más citados, por lo tanto, los que más han impactado en su campo de investigación.

De paso, conoceremos a otros autores que pueden aportarnos más información para nuestra investigación.

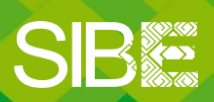

Sistema de Información Bibliotecario de ECOSUR

1. Para saber cuál es **el artículo de este autor que ha recibido más citas**, damos clic en la sección de *Sort by: relevance* (1)

2. En la lista de opciones que se muestran, seleccionar: *Citations: highest first (2)*

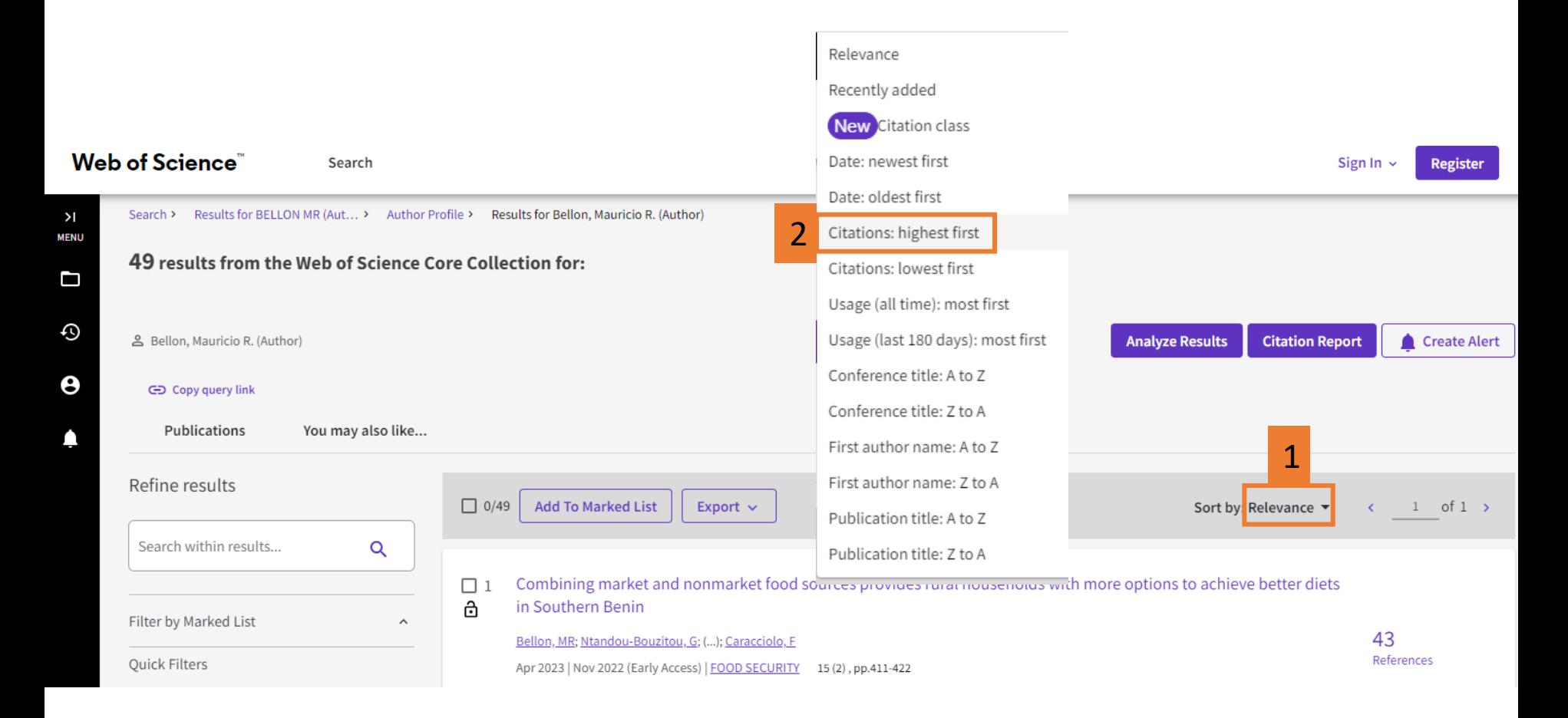

La lista de artículos se ordena de acuerdo al número de citas que han recibido, siendo el primero el que tiene el mayor número.

En este caso, el **artículo más citado** del autor Bellon MR ha recibido **170** citas hasta el momento.

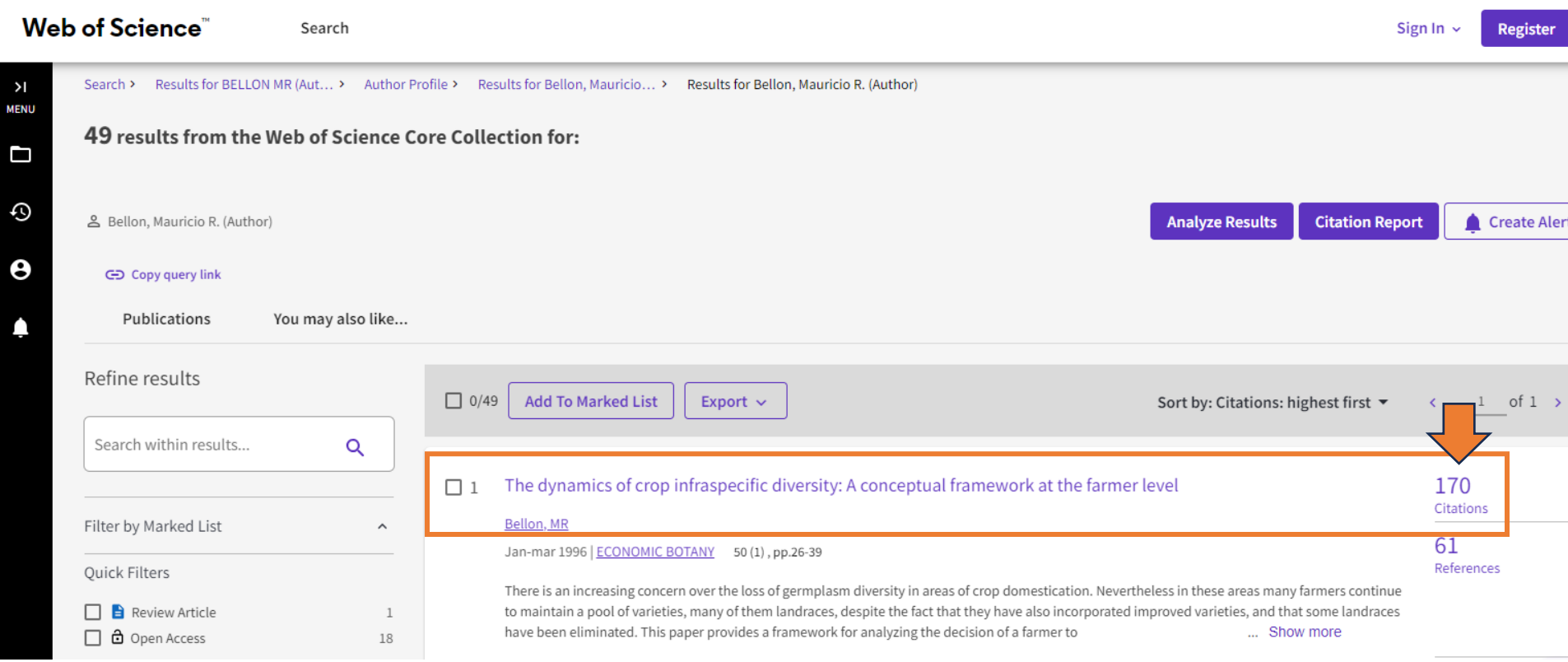

## <span id="page-14-0"></span>**Revistas en las que más publica**

Es importante conocer, entre otros datos que nos dan los filtros de búsqueda, acerca de las revistas en las que publica nuestro autor, seguramente se especializan en el campo de la investigación que nos interesa y podemos encontrar en ellas a otros autores y más información. Veamos cómo hacerlo.

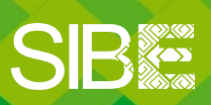

Sistema de Información Bibliotecario de ECOSUR

Dentro de la página de resultados de publicaciones del autor, en la columna de la izquierda están disponibles varios **filtros** que podemos utilizar para refinar los resultados, por ejemplo: mostrar coautores que más han publicado con Bellon MR, reducir resultados por año o período, tipos de documentos que ha publicado el autor, las afiliaciones de los coautores, etc.

Para ver las **revistas en las que más ha publicado el autor** bajamos hasta la sección que dice: *(Publication Titles).*

Veremos las 5 revistas principales y el número de artículos que se han publicado en cada una de ellas. En este ejemplo, Bellon MR ha publicado 7 artículos en la revista *World Development*. Si queremos ver la lista completa de revistas damos clic en *See all*

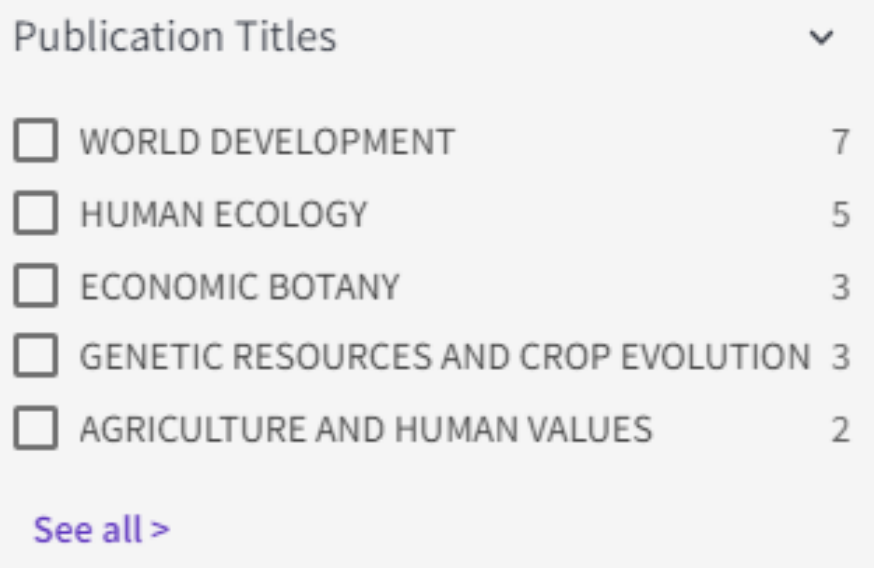

# <span id="page-16-0"></span>**Conocer el Factor de impacto de una revista**

Finalmente, es conveniente informarnos acerca de la repercusión de las revistas en las que publica nuestro autor en su área o campo disciplinario. El JCR nos da esta información mediante un indicador que se basa en las citas recibidas a los artículos publicados por una revista en los dos últimos años. A continuación, te mostramos cómo obtenerlo.

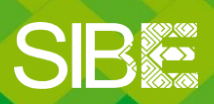

Sistema de Información Bibliotecario de ECOSUR

1.Para conocer el **Factor de impacto** (JIF) de alguna revista, marcamos el cuadrito que está a la izquierda del título de la revista y luego damos clic en **Refine** 

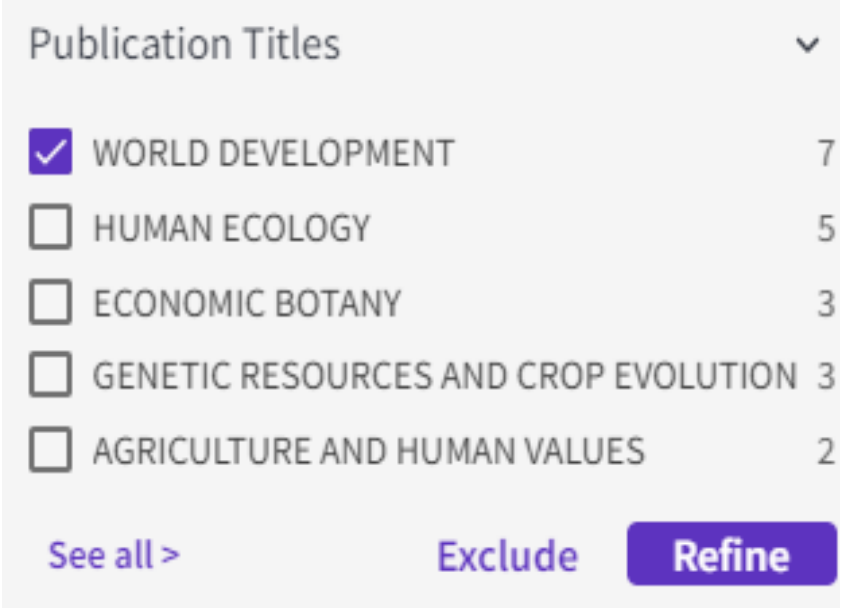

### 15. Damos clic en el título de la revista *(World Development)*

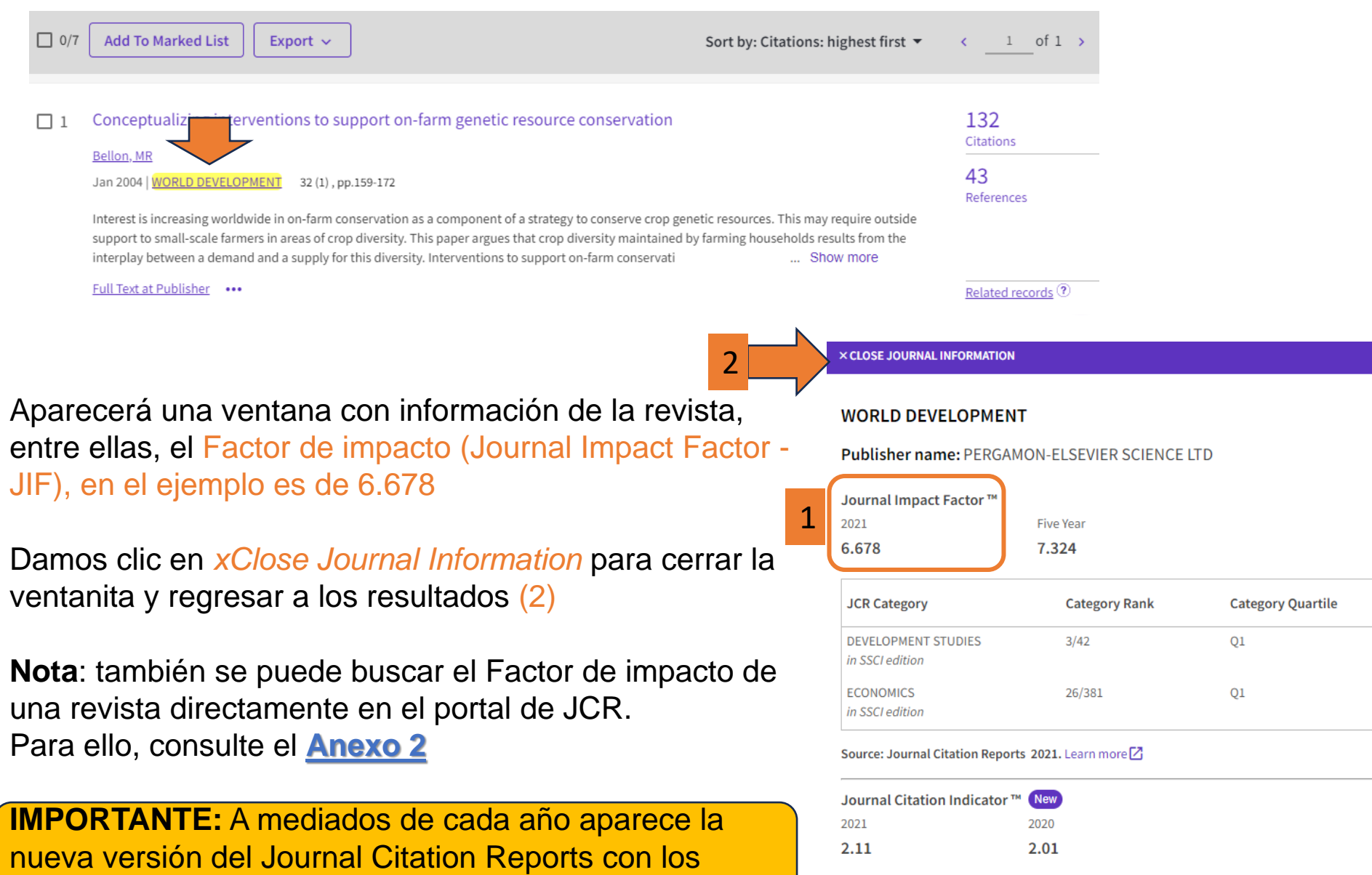

**Factores de impacto actualizados** 

16. Para quitar el filtro de resultados de la revista *World Development* damos clic en *Refined By: Publications Title: World Development X*

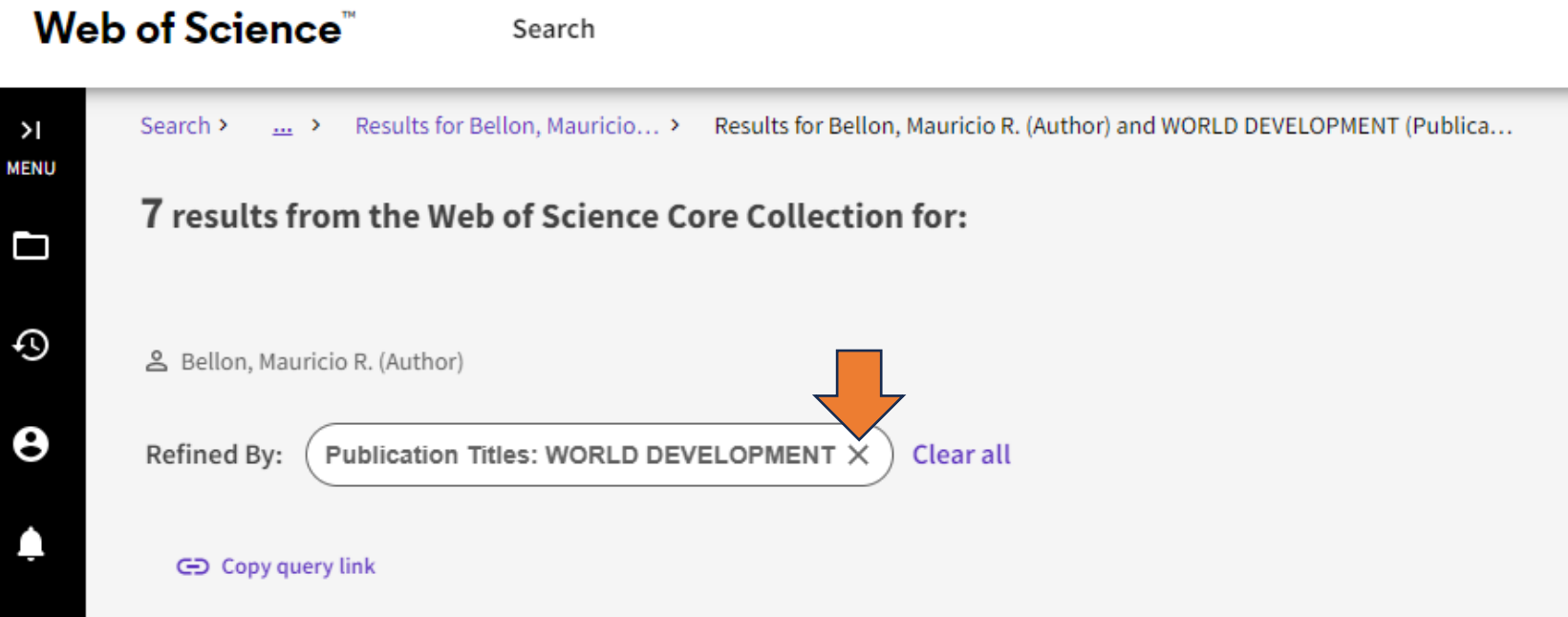

Esta acción nos regresará al total de resultados de publicaciones del autor (49).

**Nota:** Para conocer el JIF de otras revistas donde ha publicado el autor, repetir los pasos mostrados a partir de la diapositiva 18.

### **ANEXO 1**

#### <span id="page-20-0"></span>**Si hubiera más de una variante con el nombre del autor:**

- 1. Después de escribir la primera variante del autor, dar Clic en *+Add row* (1) para agregar una fila más de búsqueda.
- 2. Seleccionemos el operador booleano OR (2); el campo autor (3)
- 3. Escribimos y seleccionamos la otra variante del autor (4)

Se pueden agregar tantas filas de búsqueda como sean necesarias.

Al terminar de agregar todas las variantes, dar clic en Search.

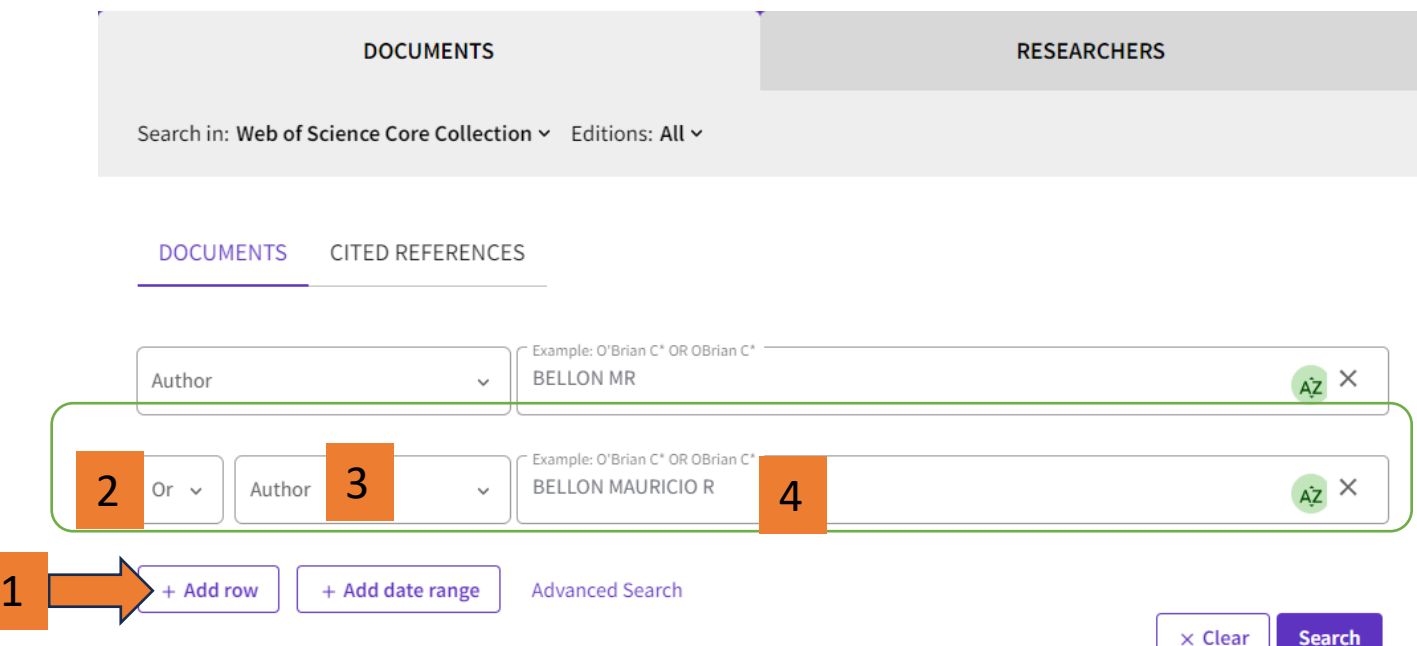

### **ANEXO 2**

<span id="page-21-0"></span>Para **consultar si una revista tiene Factor de impacto** = Journal Impact Factor (JIF), ingresamos a la plataforma de Journal Citation reports por alguna de estas dos vías:

- 1. De forma directa a través de esta liga: [www.webofknowledge.com/JCR](http://www.webofknowledge.com/JCR)
- 2. Desde el portal principal de Web of Science, damos clic en la sección *Products* (1) y seleccionamos *Journal Citation Reports (2)*

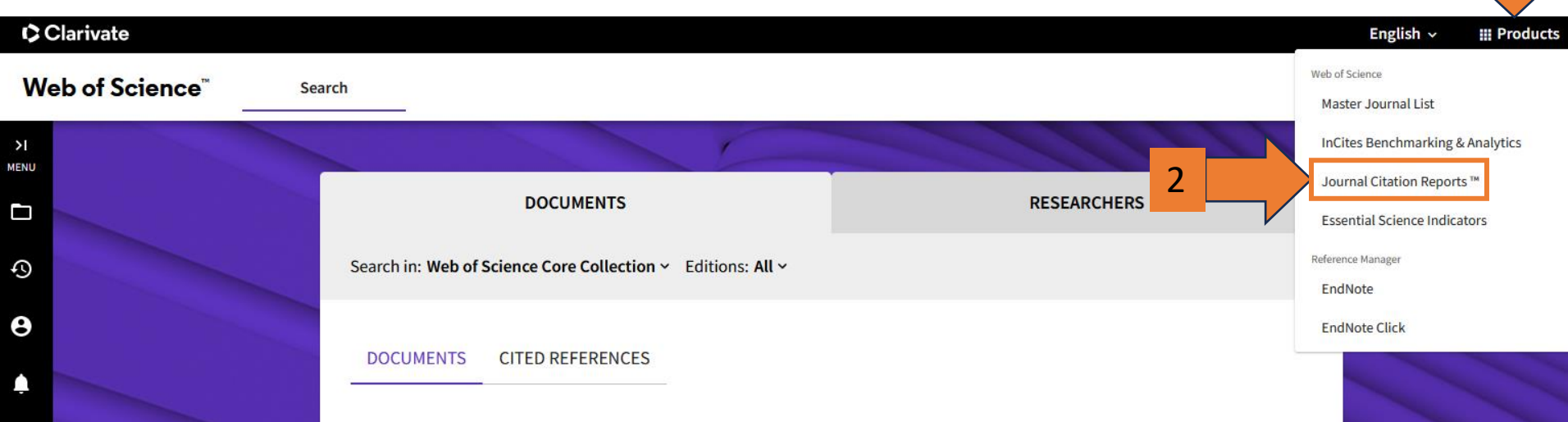

1

En el menú principal de Journal Citation Reports podemos buscar por título o ISSN de la revista que queremos consultar.

Al escribir algunas palabras, el sistema muestra coincidencias y podemos elegir el título correspondiente.

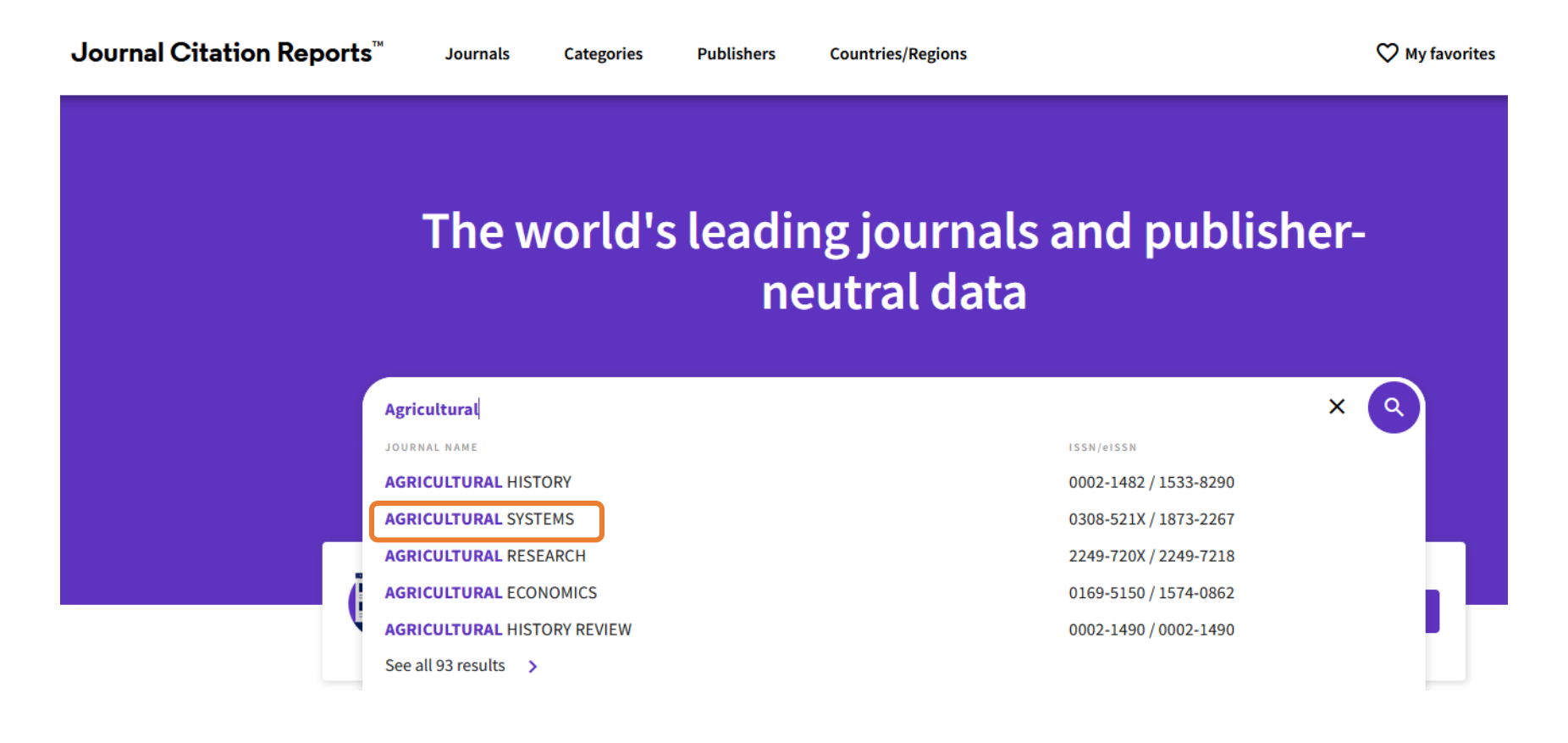

Al seleccionar la revista se mostrarán algunos datos con información general como título, ISSN, abreviatura oficial, la categoría o categorías en las que está incluida, editorial, país, etc.

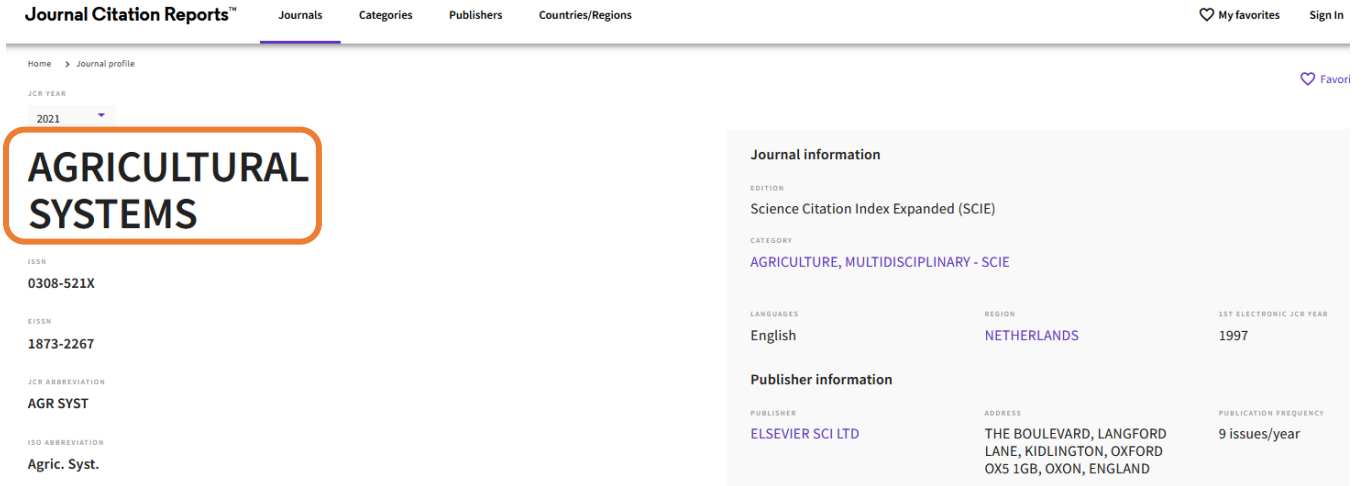

Si bajamos un poco, llegaremos a la sección *Journal´s performance*, en donde se mostrará el Factor de Impacto de la revista (Journal Impact Factor).

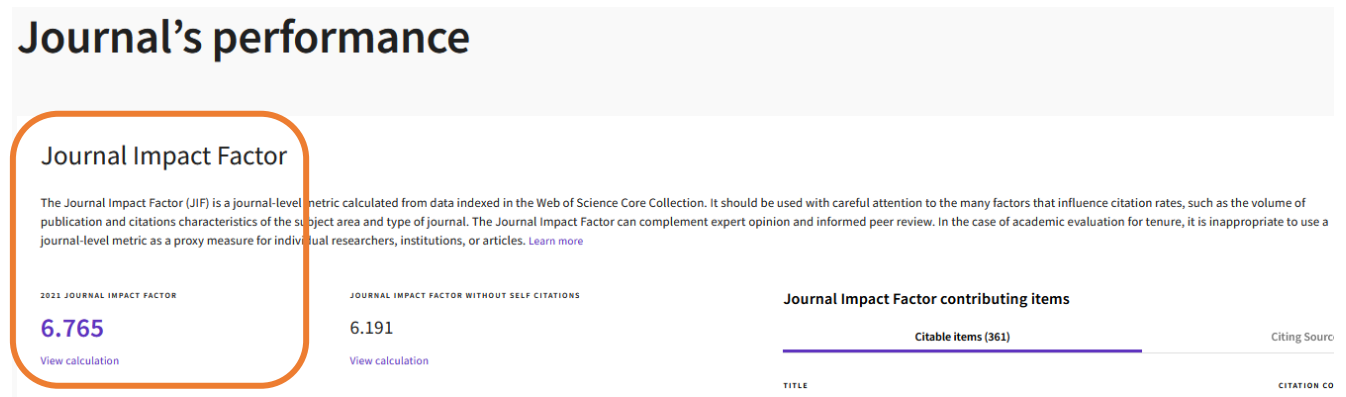

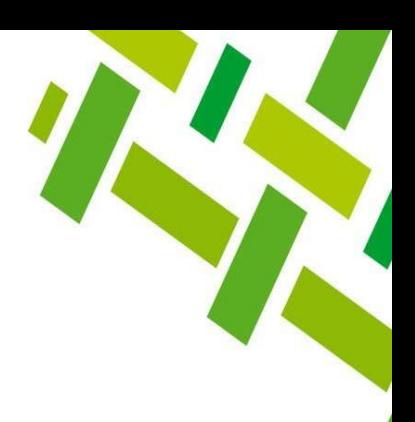

## **Directorio de ayuda**

Biblioteca Campeche: María Elena Martínez Pérez / [memartin@ecosur.mx](mailto:memartin@ecosur.mx) / 98 11 27 37 20, ext. 2700

Biblioteca Chetumal: José S. Gómez Morales / [jsantos@ecosur.mx](mailto:jsantos@ecosur.mx) / Gabriela Zacarías de León / [gzacaria@ecosur.mx](mailto:gzacaria@ecosur.mx) / 98 38 35 04 40, ext. 4700 y 4793

Biblioteca San Cristóbal de Las Casas: Mercedes Guadarrama Olivera / [mguada@ecosur.mx](mailto:mguada@ecosur.mx) / Hermilo Cruz García / [hcruz@ecosur.mx](mailto:hcruz@ecosur.mx) / Nancy Zamora Placencia / [nzamora@ecosur.mx](mailto:nzamora@ecosur.mx) / 96 76 74 90 00, ext. 1700, 1704 y 1707

Biblioteca Tapachula: Ana María Galindo Rodas / [amgalind@ecosur.mx](mailto:amgalind@ecosur.mx) / Margarita Hernández López / [mihernandez@ecosur.mx](mailto:mihernandez@ecosur.mx) / 96 26 28 98 00, ext. 5700 y 5704

Biblioteca Villahermosa: Lorena Reyes Sánchez / *Ireyes@ecosur.mx* / 99 33 13 61 10, ext. 3701 y 3702

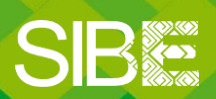

Sistema de Información Bibliotecario de ECOSUR